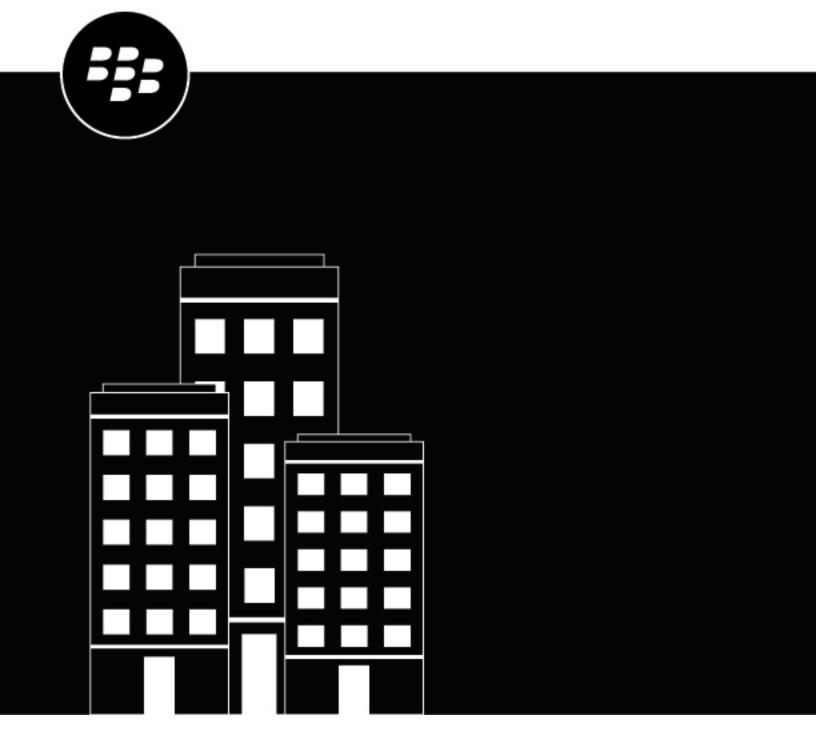

# BlackBerry AtHoc Live Map

# **Contents**

| Overview                                       | 4        |
|------------------------------------------------|----------|
|                                                |          |
| Manage map settings                            | 5        |
| Shape layers                                   |          |
| Add a shape layer                              |          |
| Validate your shape file using QGIS            | 6        |
| Convert projection of shape file using QGIS    |          |
| External layers                                |          |
| Distribution list layers                       |          |
| Configuration and Setup                        |          |
| ivo mon                                        | 10       |
| _ive map                                       |          |
| Map controls                                   |          |
| Change the map type                            |          |
| Select external event types                    |          |
| View layers on the live map                    |          |
| View incoming alerts on the live map           |          |
| View live alerts and events on the live map    |          |
| View imported shape layers on the live map     |          |
| View external layers on the live map           |          |
| View external events on the live map           |          |
| View users on the live map                     |          |
| View users in drawn shapes                     |          |
| Publish a quick alert from the live map        |          |
| Export users from the User Action panel        | 22       |
| BlackBerry AtHoc Customer Support Portal       | 24       |
| Suck Berry Att 100 Guotomer Gupport i Grammini | <u> </u> |
| Documentation feedback                         | 25       |
|                                                |          |
| _egal notice                                   | 26       |

## **Overview**

BlackBerry® AtHoc® provides two types of maps; the publisher map and the live map. The publisher map is the map that appears when creating alerts or events. Use the publisher map to target users in a defined location and to define and communicate the affected area for an alert or event. Use the live map to view live alerts and events, incoming alerts, users, and external feeds. You can select an imported shape or draw a shape on the live map and send a quick alert to users in the shape.

For more information about the publisher map, see "Manage the publisher map" in the *BlackBerry AtHoc Create and Publish Alerts* guide.

# Manage map settings

As an administrator, you can use the Map Settings screen to set up and configure map defaults, shape layers, external layers, and distribution list layers.

- 1. In the navigation bar, click ...
- 2. In the Basic section, click Map Settings.

**Tip:** On the live map, you can also click to access the map settings.

## **Shape layers**

**Important:** You must be familiar with Geo Information System tools and know how to create map shapes before attempting to add a shape layer. Contact BlackBerry AtHoc customer support for help with using GIS to add a shape layer.

The Shape Layers section of the Map Settings screen displays details about each of the shape layers that have been configured for maps. Shape layers enable you to:

- View the boundaries of shapes and polygons on the map.
- View users and connected organizations that are in defined shape boundaries by their location attributes.
- Target users and connected organizations that are in shape boundaries in alerts and events based on their last known location, location attribute, or selected geographical area of interest.
- · Create custom user attributes.

The locations in the shape file are called Imported Shape Layers on the live map and Predefined Locations on the publisher map.

Only shape files that contain polygons and multipolygons can be imported. If your shape file contains any of the following items, the file cannot be imported:

- Point data
- Polylines (linestrings)
- Polygons and polylines (linestrings)
- Self-intersecting polygons

If you need to display points on a map, you should use an external third party tool to create a polygon buffer around each point, and then import the buffer polygons.

The imported shape file should not exceed 100 Mb and should be saved as a .zip file containing one of each of the following file types: .prj, .dbf, and .shp. BlackBerry AtHoc supports the GCS\_WGS\_1984 Geographical Coordinate System, with the following data:

- Well-known ID: 4326
- Name: GCS\_WGS\_1984
- GCS Data

```
GEOGCS["GCS_WGS_1984",DATUM["D_WGS_1984",SPHEROID["WGS_1984",6378137.0,298.257223563]], PRIMEM["Greenwich",0.0],UNIT["Degree",0.0174532925199433]]
```

**Tip**: Before adding a shape layer, Validate your shape file using QGIS.

#### Add a shape layer

1. On the Map Settings screen, in the Shape Layers section, click Add Shape Layer.

- 2. On the Add Shape Layer window, click Select.
- 3. Browse to select the shape file on your system. If your shape file cannot be loaded, Validate your shape file using QGIS.
- 4. Select a shape layer name from the Shape Display Name pull-down menu. The values in this menu are attributes in the shape file that can be used as the shape display name when the shape layer is displayed on the map.
- **5.** In the **Name** field, enter a name for the shape layer.
- 6. Optionally, select the check box to make the new shape selectable.
  - When creating an alert or alert template, a shape layer that is marked as selectable appears in the Select Predefined Locations list and in the Show Layers panel on the publisher map. If the layer is not selectable, it appears in the Show Layers pop-up, but does not appear in the Select Predefined Locations. Shapes that are not selectable cannot be selected on the map or used for targeting.
- 7. Select a color from the list. The default is red.
- 8. Optionally, select to enable the Create User Attribute option. When this option is selected, the Name field appears. This field is prepopulated with the name of the shape layer, but can be edited. By default, the new attribute is a multi-select picklist. The values of the attribute match the names of the shapes in the shape file. The name for the attribute must be unique in the organization.
  - Once a user attribute is created from a shape layer, it cannot be deleted and no other user attributes can be associated with the shape layer.
  - Go to Settings > User Attributes > Page Layout to update the new attribute so that it is visible in user profiles. When the attribute is visible, users can subscribe to it as a location of interest from Self Service or in their user profile in the BlackBerry AtHoc management system. Users who subscribe to a location can be targeted in alerts impacting that location on the live and publisher maps.
- 9. Click Add. You are returned to the Map Settings screen.
- 10. Optionally, to edit an existing shape layer, click . The Update Shape Layer dialog opens. You can update the shape layer name, display color, and selectability status. Click Save to save your changes and return to the Map Settings screen.
- 11. Optionally, click and drag ♦ to define the order in which the shape layers are listed on the live and publisher maps.
- 12.Click Save.

#### Validate your shape file using QGIS

To ensure your shape file is correctly formatted to meet all requirements, you can validate it using desktop software such as ArcGIS, or open source software such as QGIS.

- 1. Open QGIS.
- 2. Click Layers > Add Layer > Add Vector Layer.
- 3. Click Source and select the shape file or zipped shape file. The shape .zip file must contain the .shp, .dbf, and .prj files. The shape .zip file can also contain a .shx file that is used to increase the performance of the shape file, but it is not required. If the shape .zip file does not include the required files, the import stops and an error is displayed.
- 4. Select file for Source Type.
- **5.** Select **UTF-8** for encoding.
- 6. Click Add.
- 7. Click Layers.
- **8.** Right-click the new layer.
- 9. In the menu that appears, click **Properties**.

#### 10.Click Information.

11.In the Information from provider section, verify the following values:

- Storage: ESRI Shapefile
- CRS: EPSG:4326 WGS 84 Geographic
- Extent: should be within the range of -180.00, -90.00, 180.00, 90.00
- · Unit: degrees

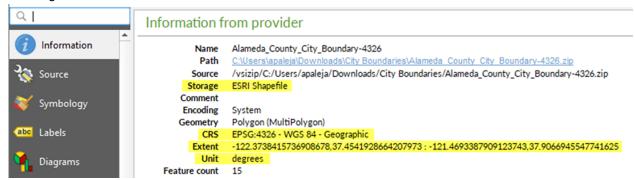

**After you finish:** If your shape file does not display the correct values in the Information from provider section, Convert projection of shape file using QGIS.

#### Convert projection of shape file using QGIS

If your shape file is not valid, you can convert a projection of it using QGIS.

- 1. Open QGIS.
- 2. Click Layers > Add Layer > Add Vector Layer.
- 3. Click **Source** and select the shape file or zipped shape file. The shape .zip file must contain the .shp, .dbf, and .prj files. The shape .zip file can also contain a .shx file that is used to increase the performance of the shape file. The .shx file is not required. If the shape .zip file does not include the required files, the import stops and an error is displayed.
- 4. Select file for Source Type.
- 5. Select UTF-8 for encoding.
- 6. Click Add.
- 7. Click Layers.
- 8. Right-click the new layer.
- 9. Click Export > Save Features As....
- 10.On the Save Vector Layer as... window, click Browse.
- 11. Navigate to the correct folder and specify the name of the new layer.
- 12. In the Coordinate Reference System section, click 3.
- 13.In the CRS Selector window, in the Filter field, enter 3426.
- 14. From the search results list, select WGS 84. The Authority ID is EPSG:4326.
- 15.Click OK
- 16. Compare the old and new projections of the layer and verify that they are in two different CRS but still overlap.

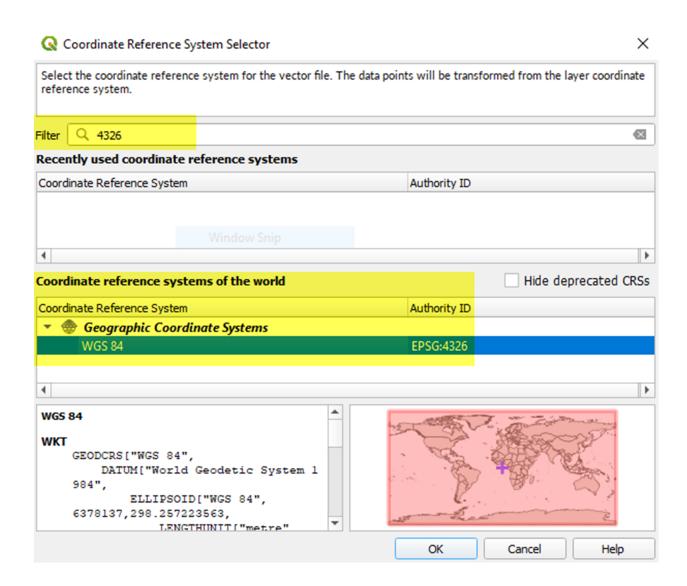

# **External layers**

The External Layers section of the Map Settings screen displays details about the external layers that appear on the live map.

The following types of external layers can be added: Feature, Image, and KML.

External layers update automatically on the live map when data from the source feed are updated.

Note: Data for external layers are obtained from the layer source. BlackBerry AtHoc does not modify or verify the accuracy of this data. If there is no source data for a selected external layer, no data appears on the live map. Go to the data source to verify that the feed has data.

You can add up to 30 external layers.

- 1. On the Map Settings screen, in the External Layers section, click Add External Layer.
- 2. On the Add External Layer dialog, in the URL field, enter a URL for the external layer. The read-only Layer Type field is populated automatically.
- 3. In the Name field, enter a name for the external layer. The name must be unique.
- **4.** Click **Add**. You are returned to the Map Settings screen.

- 5. Optionally, click and drag to change the order of the external layers. This order determines the display order of the external layers on the External Layers panel on the live map.
- **6.** Optionally, click to remove an external layer.
- 7. Click Save.

The following external layers are available out of the box:

| External layer name                   | URL                                                                                                    |
|---------------------------------------|----------------------------------------------------------------------------------------------------|
| Floods – NDFD Rainfall Total Forecast | https://services9.arcgis.com/RHVPKKiFTONKtxq3/arcgis/rest/services/NDFD_Precipitation_v1/FeatureServer/2                       |
| Floods – Live Stream Gauges           | https://services9.arcgis.com/RHVPKKiFTONKtxq3/<br>ArcGIS/rest/services/Live_Stream_Gauges_v1/<br>FeatureServer/0               |
| Floods – USA Flood Hazard Area        | https://services.arcgis.com/<br>P3ePLMYs2RVChkJx/ArcGIS/rest/services/<br>USA_Flood_Hazard_Reduced_Set_gdb/<br>FeatureServer/0 |
| Hurricanes - Forecast Position        | https://services9.arcgis.com/RHVPKKiFTONKtxq3/<br>ArcGIS/rest/services/Active_Hurricanes_v1/<br>FeatureServer/0                |
| Hurricanes – Observed Position        | https://services9.arcgis.com/RHVPKKiFTONKtxq3/<br>ArcGIS/rest/services/Active_Hurricanes_v1/<br>FeatureServer/1                |
| Hurricanes – Forecast Track           | https://services9.arcgis.com/RHVPKKiFTONKtxq3/<br>ArcGIS/rest/services/Active_Hurricanes_v1/<br>FeatureServer/2                |
| Hurricanes – Observed Track           | https://services9.arcgis.com/RHVPKKiFTONKtxq3/<br>ArcGIS/rest/services/Active_Hurricanes_v1/<br>FeatureServer/3                |
| Hurricanes - Forecast Error Cone      | https://services9.arcgis.com/RHVPKKiFTONKtxq3/<br>ArcGIS/rest/services/Active_Hurricanes_v1/<br>FeatureServer/4                |
| Hurricanes – Watches and Warnings     | https://services9.arcgis.com/RHVPKKiFTONKtxq3/<br>ArcGIS/rest/services/Active_Hurricanes_v1/<br>FeatureServer/5                |
| Hurricanes – Hurricane Force          | https://services9.arcgis.com/RHVPKKiFTONKtxq3/<br>ArcGIS/rest/services/Active_Hurricanes_v1/<br>FeatureServer/9                |

## **Distribution list layers**

The Distribution List Layers section of the Map Settings screen displays details about each of the distribution list layers that have been configured for maps.

**Note:** You can create up to ten distribution lists. Each distribution list can include a maximum of 500 users.

- 1. On the Map Settings screen, in the Distribution List Layers section, click Add Distribution List.
- 2. On the **Distribution Lists** screen, on the **All Distribution Lists** tab, select the check boxes to display static or dynamic distribution lists. You can also use the search field to narrow the distribution lists that are displayed.
- 3. Select the check boxes beside the distribution lists you want to add. You can add up to ten distribution lists.
- 4. Optionally, click the **Selected Distribution Lists** tab and click **X** to remove a distribution list from the distribution list layers.
- 5. Click **Apply**. You are returned to the Map Settings screen.
- 6. Select a color from the palette for each new distribution list. The default color is blue.
- 7. Optionally, click and drag \( \phi \) to change the order of distribution lists.
- 8. Optionally, click X to remove a distribution list from the distribution list layer.
- 9. Click Save.

## **Configuration and Setup**

You can set up the default map view and select your areas of interest for external events in the Configuration and Setup section.

The default map view is the view a user sees when they open the live or publisher map.

Select locations on the map to specify the areas of interest to receive notifications about when external events occur.

Draw shapes or select locations on the map to define your organizational area (areas of interest) to monitor for external events. When an external event impacts a defined organizational area, a notification of the event is sent to the Inbox in the BlackBerry AtHoc management system.

- 1. On the Map Settings screen, in the Configuration and Setup section, click in the Default Map View and Organizational Areas section. An editable map screen opens.
- 2. Optionally, do any of the following:
  - Click at to select the type of map to display by default.
  - Click to display users from distribution lists on the map. You can select to display up to ten distribution lists.
  - - · Live accountability events
    - Accountability events from suborganizations
    - · Live sent alerts
    - · Live incoming alerts
    - Shape layers
    - · Organizations
  - In the Find a place field, enter an address and press Enter on your keyboard to zoom to that location on the map.

**Note:** The location on the map you zoom to is configured as the default map view and organizational area. The default map view is displayed on the live and publisher maps and in the Recently Received Alerts section on the BlackBerry AtHoc management system home page.

- 3. Optionally, to select your organizational area for external events, do the following:
  - Click **Create Custom Locations**, and then select a shape from the shapes panel. Click and drag on the map to draw the shape.
  - · Click Select Predefined Locations, and then select a location from the pull-down menu.

**Note:** You can create multiple custom locations and select multiple predefined locations. You can select a combination of custom and predefined locations.

- 4. Click 5 to refresh the map and review your changes.
- 5. Click Apply.
- 6. Optionally, on the **Map Settings** screen, in the **Unit of Measure** section, select **Imperial (miles)** or **Metric** (**kilometers**). Imperial (miles) is selected by default. The selected unit of measure will display on the live and publisher maps. This setting is applied only to the current organization.
- 7. Click Save.

# Live map

The live map displays live alerts and events, incoming alerts, external feeds, and users. You can select an imported shape layer or draw a shape on the live map and send a quick alert to users found in the shape.

Note: The live map is not supported on the Internet Explorer browser.

To view the live map, do any of the following:

· Click View Live Map on the BlackBerry AtHoc homepage:

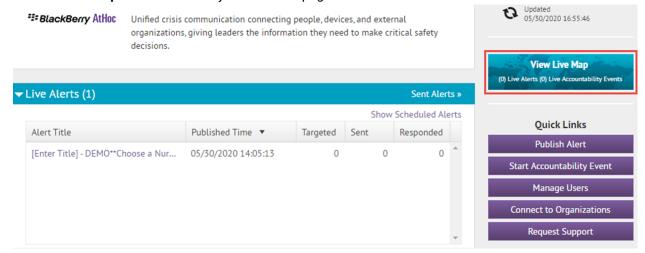

Click In the Recently Received Alerts section on the BlackBerry AtHoc homepage:

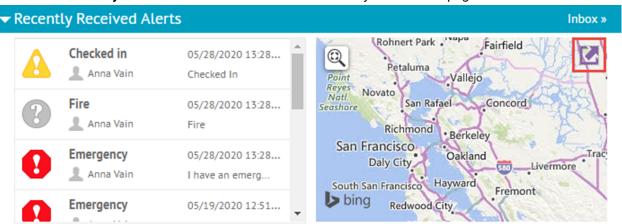

- Click More Actions > Live Map on the Sent Alerts screen.
- Click More Actions > Live Map on the Accountability Events screen.
- Click the View the Live Map link after selecting an alert or event in the Inbox.

## Map controls

The following control options are available on the live map:

Massemap Layers panel: Select the type of map you want to view.

- BlackBerry AtHoc Layers panel: BlackBerry AtHoc layers include accountability events from super enterprise, enterprise, and suborganizations, live sent alerts, live incoming alerts, and connected organizations. Live incoming alerts include Connect alerts and the following alerts from the mobile app:
  - Emergency
  - Check-in
  - · Check-out
  - Report

Select the check box beside an item to display it on the map. Click the name of a displayed item in the panel to zoom the map to its location.

- Imported Shape Layers panel: Imported shape layers are also known as predefined zones. Select the check box beside an imported layer or shape file to display it on the map. Click the name of a displayed item in the panel to zoom the map to its location.
- External Layers panel: Displays alerts from public external feeds.
  - $\square$  and  $\square$ : Expand or collapse the External Layers and External Events sections in the External Layers panel.
    - • Adjust the transparency of an event layer on the live map.
    - View the source of an external layer. Depending on the type of layer, the source will open in a new tab on your browser or will download a file to your computer.
  - External Events section:
    - o and : Hide or show an external event on the live map.
    - Q: Zoom to a specific external event.
- Distribution List Layers panel: Displays users from distribution lists. Click a selected distribution list to zoom the map out to display all users in the distribution list.
- Find address or place : Enter an address and press Enter on your keyboard to move the map view to that location. Click the Find address or place field to open the (a) Use current location field. Click this field to move the map to your current location.
- O: Close an open panel.
- Dock an open details pop-up to the right side of the screen.
- D: Undock an open details pop-up.
- Open the User Action panel.
- Open the Map Settings screen in the BlackBerry AtHoc management system.
- Shape Toolbox:
  - □: Draw a polygon on the map.
  - Draw a rectangle on the map.
  - Draw a circle on the map.
  - Draw a freehand polygon on the map.
  - Select or deselect an imported shape layer on the map.
  - Delete a drawn shape from the map.
- +: Zoom in.
- m: Move to the default view.
- : Zoom out.
- S: Refresh the map. The map updates automatically every sixty seconds.
- ≡: Display a legend for a selected external layer.

- Switch to view the legend of another selected external layer.
- Close the Legend panel.

## Change the map type

To change the map style displayed on the live map, click a in the top navigation bar. In the Basemap Layers panel, click to select the map you want to use. The following map types are available:

- Bing Road: Microsoft's standard drawing map with streets and major landmarks labeled.
- Bing Aerial: Microsoft's standard aerial photograph of the map area.
- · Imagery: Aerial photograph of the map area.
- Imagery Hybrid: Aerial photograph of the map area with major landmarks labeled.
- Streets: Traditional drawing map with streets labeled.
- Navigation: Custom drawing map with streets and major landmarks labeled.
- Dark Gray Canvas: Dark drawing map with bodies of water, cities, and roads labeled.
- · Light Gray Canvas: Light drawing map with bodies of water, cities, and roads labeled.
- National Geographic Style: Traditional drawing map with topographical features displayed and streets and major landmarks labeled.
- Navigation (Dark Mode): Custom drawing map in dark mode with streets and major landmarks labeled.
- Oceans: Traditional drawing map with topographical land features displayed and underwater topography labeled.
- OpenStreetMap: Traditional drawing map with streets and major landmarks labeled.
- Streets (Night): Traditional drawing map in night mode with streets labeled.
- Terrain with Labels: Traditional drawing map with topographical features displayed and cities and major roads labeled.
- **Topographic**: Traditional drawing map with topographical features displayed and streets and major landmarks labeled.

**Note:** OpenStreetMap is provided by OpenStreetMap (www.openstreetmap.org.) All other map types, except for Bing maps, are provided by ESRI (www.esri.com.)

## Select external event types

When external events are enabled, you can define the locations and select the types of external events to monitor. When an external event occurs that impacts a selected location, it appears on the live map.

#### Before you begin:

- IsExternalEventSupported must be enabled by a System Administrator in Settings > Feature Enablement.
- You must be an Organization Administrator to select external event types.
- 1. In the navigation bar, click ...
- 2. In the Basic section, click External Events.
- 3. On the External Events screen, in the Your Organizational Area section, click ∠.

  If a default location has been set in the Map Settings, this location is displayed.
- **4.** On the map, do any of the following:
  - · Click Create Custom Locations, and then select a shape. Click and drag on the map to draw a shape.
  - Click Select Predefined Locations, and then select a location from the pull-down menu.

You can create multiple custom locations and select multiple predefined locations. You can select a combination of custom and predefined locations.

- 5. Click Apply.
- 6. In the External Event Types section, select the types of external events to view on the live map.
  - If the external event type you need is not listed, you can submit a request to add it. Go to the BlackBerry AtHoc support portal at: https://www.blackberry.com/us/en/support/enterpriseapps/athoc/support-request. Include the Event Type keyword and region in the support request form. If available, provide the external event feed source. For example: COVID-19, United States, https://tools.cdc.gov/api/v2/resources/media/404952.rss.
- **7.** Optionally, to send notifications to an operator when an external event occurs in the selected organizational area:
  - a) In the Setup Admin Notifications section, click Select Targets.
  - b) On the **Users** dialog, select the operators to notify when an external event occurs in the selected organizational areas. All external events that impact the organizational area appear on the live map. The operators you select will receive an alert about the event on the selected devices.
  - c) Click Apply.
  - d) From the **Devices** pull-down menu, select the devices (email, SMS, and mobile app) that the targeted operators will receive notifications on. You can select more than one device.
  - e) From the **Frequency** pull-down menu, select the interval to send the event notifications at. Choose **24 Hrs** or **48 Hrs**. One notification is sent for each event category. For example, Earthquake.
- 8. Click Save.

## View layers on the live map

To view layers on the live map, click the layer icons on the top navigation bar to open the layer panels.

In a layer panel, select the check box beside a layer to display it on the map. When a check box is selected, the name of the selected layer updates to include the number of items that are displayed on the map for the layer. Double-click the name of a selected layer to zoom the map to display the items in the layer.

You can view multiple layers at the same time. Layers on the live map are read-only.

The live map contains the following layer panels:

- Basemap Layers. Select the type of map to display. For more information, see Change the map type.
- SlackBerry AtHoc Layers.
  - Live Accountability Events: For more information, see View live alerts and events on the live map.
  - Live Sent Alerts: For more information, see View live alerts and events on the live map.
  - **Live Incoming Alerts**: This layer displays alerts from the mobile app and Connect alerts. For more information, see View incoming alerts on the live map.
  - Connected Organizations: This layer appears only when the Connect feature is enabled and there are connected organizations. To view the details for a connected organization, click the illicon on the map.
- Imported Shape Layers. Imported shape layers are added in the Map Settings page in the BlackBerry AtHoc management system. For more information, see Add a shape layer. Imported shape layers can be selected for alert targeting on the live map.
- External Layers. External layers are layers from public feeds such as FEMA weather maps or ArcGIS. For more information, see View external layers on the live map.
- Distribution List Layers. For more information, see View users on the live map.

#### View incoming alerts on the live map

Incoming alerts are alerts from the mobile app (check-ins, check-outs, emergencies, and reports) and from connected organizations. To view details about an incoming alert, click the corresponding alert icon on the map.

**Note:** Alert icons on the map can be customized in BlackBerry AtHoc on the Mobile Alert Settings page. The mobile app Emergency, Check In, and Check Out icons cannot be customized.

- 1. Click in the top navigation bar to open the BlackBerry AtHoc Layers panel.
- 2. On the BlackBerry AtHoc Layers panel, select the check box beside Live Incoming Alerts to display all incoming alerts on the map. You can also select individual alerts. When a check box is selected, the name of the selected incoming alert updates to include the number of alerts displayed on the map. You can select multiple incoming alerts.

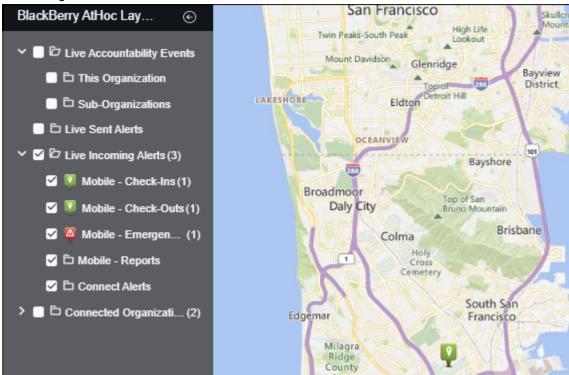

- 3. Optionally, click the name of a selected incoming alert to zoom the map to display it.
- 4. Click the icon of the alert you want to view. The following information is displayed in the alert details pop-up:
  - · Severity icon
  - Alert type
  - User display name
  - Date and timestamp
  - · Sent location in latitude,longitude
- 5. Optionally, on the alert details pop-up, click **Zoom to** to move the map focus to the alert location.

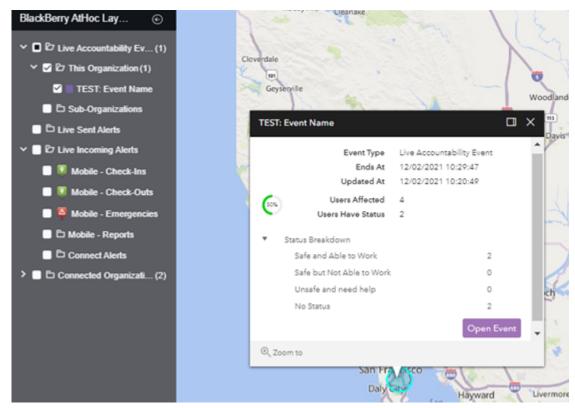

6. Optionally, click to dock the alert or event pop-up to the right side of the map.

#### View live alerts and events on the live map

You can view live accountability events and alerts on the live map.

The live map displays all live accountability events and alerts for your organization. If you are logged in to an enterprise or super enterprise organization, it also displays live events from your sub enterprises and suborganizations.

- 1. Click in the top navigation bar to open the BlackBerry AtHoc Layers panel.
- 2. On the BlackBerry AtHoc Layers panel, select the check box beside Live Accountability Events or Live Sent Alerts to display live alerts and events on the map. You can also select individual events and alerts. You can select multiple live events and alerts. If you are logged in to an enterprise organization or super enterprise, you can select to view live sent alerts or accountability events for suborganizations. If you are logged in to a super enterprise organization, selecting the Sub-Organizations check box displays alerts and events from both sub enterprises and suborganizations.
- **3.** Click an event or alert on the map to open a pop-up window that displays detailed information for the live event or alert.

The following information is displayed:

- · Name of the event or alert
- Severity icon
- · Type of item: accountability event or alert
- Organization name (for events from suborganizations)
- · Time the live alert or event ends
- · Last updated date and time
- GPS coordinates in latitude, longitude (for incoming mobile alerts only)

- · Number of affected users
- · Number and percentage of users with a status
- · Summary of user statuses by response option
- 4. Optionally, in an event pop-up, click Open Event to go to the Summary tab of the event in the event manager.
- 5. Optionally, in an alert pop-up, click Open Alert to go to the Users tab of the alert in the Sent Alerts screen.
- 6. Optionally, in an alert pop-up, click to expand Response Breakdown to view the number of responses.
- 7. Optionally, in an event pop-up, click to expand Status Breakdown to view the number of responses.
- 8. Optionally, click to dock the alert or event pop-up to the right side of the map.
- 9. Optionally, on the pop-up, click **Zoom to** to move the map focus to the alert or event location.
- **10.**If there are multiple events or alerts in the same location on the map, click to scroll through the details for each alert or event.

## View imported shape layers on the live map

Imported shape layers are also known as predefined zones. For more information, see Shape layers.

- 1. Click in the top navigation bar to open the Imported Shape Layers panel.
- 2. On the **Imported Shape Layers** panel, select the check box beside an imported shape layer to display it on the map.
- 3. Optionally, double-click the name of a selected imported shape layer to zoom the map to display it.

## View external layers on the live map

External layers are layers from public sources such as FEMA, weather maps, or ArcGIS.

The External Layers panel on the live map displays the external layers that are configured in Map Settings. For more information, see External layers. The External Events panel displays events from external layers.

**Note:** The data displayed for external layers are obtained from external sources. BlackBerry AtHoc does not modify or validate this data. If a selected external layer has no data from the external feed, no icons or shapes appear on the live map.

- Click in the top navigation bar to open the External Layers panel.
- 2. On the External Layers panel, click to expand the External Layers section.
- **3.** Select the check box beside a layer to display it on the map.
- **4.** Optionally, click **□** > **○ Transparency** to open the Layer Transparency slider and change the transparency of the layer.
- 5. Optionally, click > Source to view the feed source. For KML layer types, a feed source file downloads to your computer. For other types of feeds, the feed source opens in a new tab on your browser.
- 6. Optionally, in the middle pane, click ≡ to display a legend that provides graphical information about the layer. The displayed legend information is obtained from the source of the layer. If a layer has no legend information, clicking the ≡ opens the Legend panel, but no data is displayed. You can display multiple legends. If multiple legends are selected, click ●○○ to switch between them on the Legend panel. Click ▼ to close the Legend panel. Legends are supported only for Feature and Image layer types. KML type layers do not support displaying a legend.
- 7. Optionally, click the name of a selected external layer to zoom the map to display it.
- 8. Optionally, click the icon or shape for an external layer item on the map to open a details pop-up.

- **9.** Optionally, on an external layer shape details pop-up, click **Zoom to** to move the map focus to the external layer shape location.
- **10.**Optionally, click to dock the external layer shape pop-up to the right side of the map.

## View external events on the live map

The External Events section of the External Layers panel on the live map displays the external events that are configured in the External Events settings. For more information, see Select external event types.

**Note:** IsExternalEventSupported must be enabled by a System Administrator in **Settings** > **Feature Enablement** for external events to be visible on the live map.

- 1. Click in the top navigation bar to open the External Events panel.
- 2. On the **Event Layers** panel, click to expand the **Event Events** section.
- 3. In the Event Types section, select the event types to display from the pull-down list.
- **4.** Optionally, from the **Time Filter** pull-down list, select the time period to display on the map. You can select from 30 minutes to 72 hours. The default is 2 hours. External events that occur in the selected time period are displayed under the Time Filter pull-down list and appear on the map. The severity and the time elapsed since the event occurred are displayed.
- 5. Optionally, in the Event Events section, do any of the following:
  - Click an external event to highlight it in the panel. The shape associated with the event is highlighted on the map.
  - Click on the to hide an event on the map.
  - Click \( \overline{\infty} \) to display a hidden event.

  - Select or deselect the Show All option to display or hide all events on the map. All events are displayed on the map by default.
- **6.** Optionally, click an event on the map to display a pop-up with details about the event. The details pop-up includes the following information about the event:
  - Title
  - Source
  - · Severity
  - Event Type
  - · The date and time the event was published.
  - Description. This description is from the original feed source and is not modified by BlackBerry AtHoc.
  - The number of users who are impacted by the event, based on their geolocation.
- 7. Optionally, click I to dock the external event pop-up to the right side of the map.

External events data are refreshed on the live map every 5 minutes. Click  $\circ$  to manually refresh external events data

## View users on the live map

Users last known locations can be displayed on the live map. A user's last known location is updated when they do any of the following from the BlackBerry AtHoc mobile app:

- · Check-in
- · Check-out

- · Send a report
- Send an emergency
- · Enable the tracking feature
- Enable scheduled location access
- 1. Click in the top navigation bar to open the Distribution List Layers panel. Distribution lists that are selected in the BlackBerry AtHoc management system under **Settings** > **Map Settings** appear on the panel. For more information, see Distribution list layers.
- 2. On the **Distribution List Layers** panel, select the check box beside a distribution list layer to display it on the map. When a check box is selected, the name of the selected distribution list updates to include the number of users that are displayed on the map for the distribution list. You can select multiple distribution lists.
- **3.** Optionally, click the name of a selected distribution list to zoom the map to display the users in the distribution list on the map. The number of users is displayed in a circle with a color that matches the color designated for the distribution list.

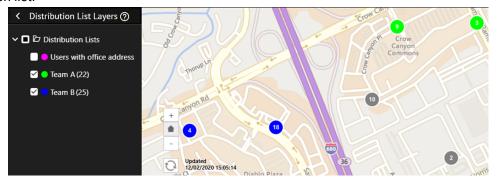

**4.** When users from different selected distribution lists are in the same location, they are displayed in a grey circle. Only unique users are displayed in the count. If the same user is a member of multiple distribution lists, they are counted as one user in the grey circle. Click a grey circle to display separate circles that have users from the selected distribution lists:

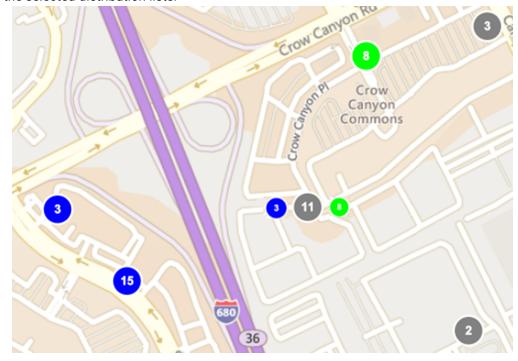

- **5.** Optionally, click a circle to open the user details pop-up. The user details pop-up displays the last known location and distribution list membership for a user. The last known location includes a timestamp of when the user's location was last updated.
- **6.** Optionally, click **Show More Info** to display the attributes, groups, and devices for the user. The details of the user pop-up can be configured in **Settings > General Settings > Layouts > User Details Popup View**.
- 7. Optionally, click to dock the user details pop-up to the right side of the map.
- 8. Optionally, click **Zoom to** to move the map view to the user.
- 9. Optionally, click to display the details for the next user.
  The icon appears only when more than one user is displayed in the selected location.
- 10. Optionally, select the **Dynamic Map Zoom** option to keep the map focus on selected groups or individual users.

#### View users in drawn shapes

Operators with alert publishing permissions can use Shape Toolbox on the live map to draw shapes, view the number of users in the shape, and target them in alerts. Click a shape button on the Shape Toolbox panel and click and drag on the screen to draw a shape on the live map.

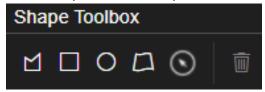

As you create shapes on the live map, the number of unique users in that area are displayed in the center of the shape. If you move the shape to another location on the map, the number of users is recalculated. If you are accessing the live map from an enterprise or super enterprise organization, the number of users displayed in the shape includes users in the enterprise and its suborganizations.

You can draw multiple shapes on the live map.

Click and drag a shape to move it. To edit a shape, click the shape and then click and drag on any of the circles that appear around the edge of the shape. To delete a shape, select it and click or press **Delete** on your keyboard.

When you draw a shape on the map, the User Action panel opens. The Users tab of the User Action panel displays the number of unique users found in the shapes drawn on the map. The number of available users (a) and blocked users (b) that are available for alert targeting are displayed. Organizations with users in the drawn shapes are displayed in the Organization Filters section. If there is an enterprise organization and suborganizations, the enterprise organization is listed first. If there is a super enterprise organization, it is listed first with its sub enterprises and suborganizations listed beneath it.

Select filters in the Organization Filters, Attribute Filters, and Shape Selection by Layer sections to filter the targeted users in the drawn shapes by organization or geolocation attribute. All geolocation attributes for an organization are available as filters. You can filter users by a timeframe of when their Last Known Location attribute was last updated. Select the number of minutes, hours, or days.

As you select filters, the number of targetable users updates automatically. Click the *x* **Users** link to view the list of targeted and blocked users. On the **User Selections** dialog you can:

- Use the Search field to find specific users.
- Select **Blocked users** or **Targeted users** from the **All users** pull-down list to filter the targeted users.
- · Block or unblock individual users.

Click **Apply** to save and view the updated user selections.

After you have selected your targeted and blocked users, you can Export users from the User Action panel or Publish a quick alert from the live map.

## Publish a quick alert from the live map

Operators with alert publishing permissions can target users and send them alerts from the live map by drawing a shape or selecting an imported shape layer.

- 1. In the **Shape Toolbox**, do either of the following:
  - · Click a shape and then draw a shape on the map.
  - Click in the top navigation bar to open the Imported Shape Layers panel and then select the check box beside an imported shape layer to display it on the map. Click and then click the imported shape layer on the map.

Note: You can select multiple custom shapes and imported shape layers on the map.

When you create a custom shape or select an imported shape layer, the User Action Panel opens.

- 2. On the **User Action Panel**, on the **Users** tab, select or deselect organization, attribute, and shape selection by layer filters. For more information, see View users in drawn shapes and View imported shape layers on the live map.
- **3.** Optionally, click the *x* **Users** link to open the **User Selections** dialog to view and select blocked and unblocked users. Click **Apply**.
- 4. Click the **Quick Alert** tab.
- 5. From the **Select Alert Template** list, select a template. Alert templates must have location enabled in alert template settings and must have the "Available for quick publish" option enabled to be available for publishing.
- 6. Optionally, update the Title and Body fields.
  - **Tip:** Click to open the Alert Content dialog where you can edit the Title and Body fields. Click **Apply** to save your changes.
- 7. In the **Personal Devices** section, select all or select individual devices to use to send the alert to the targeted users
- **8.** Optionally, click the *x* **Users** link to view and update the list of targeted and blocked users. For more information, see View users in drawn shapes.
- 9. Optionally, click the x Reachable Users link to open the Reachable Users dialog and view the reachable users.
- 10. Click **Refresh** to update the list of targeted users.
- 11.Click Publish.
- **12.**Optionally, click **View Report** to view the details of the sent alert.

The sent alert includes a map that displays the targeted location. For alerts delivered to email and the desktop app, the map is an image. For alerts delivered to the BlackBerry AtHoc mobile app, an interactive map is included. If the alert template used to send the alert includes a map, it is overwritten with the map of the targeted location.

The published alert appears in Live Sent Alerts in the BlackBerry AtHoc Layers panel on the live map. Details about the quick alert can be viewed in the Sent Alerts page in the BlackBerry AtHoc management system.

## **Export users from the User Action panel**

- 1. Click a shape in the **Shape Toolbox** and draw a shape on the map.
- 2. On the **User Action** panel, click the **Users** tab.

- **3.** Optionally, click the *x* **Users** link to open the **User Selections** panel and do any of the following:
  - Use the **Search** field to find specific users.
  - Select **Blocked users** or **Targeted users** from the **All users** pull-down list to filter the targeted users.
  - · Block or unblock specific users.

#### Click Apply.

- 4. Optionally, in the **Organization Filters** section, click to remove users belonging to specific organization from the export CSV file.
- **5.** Optionally, in the **Attribute Filters** section, deselect any of the attribute filters to exclude users targeted by that attribute from the export CSV file.
- **6.** Optionally, in the **Attribute Filters** section, filter users based on when their Last Known Location attribute was last updated. Enter a number and then select **Minutes**, **Hours**, or **Days** from the pull-down menu.
- 7. Click Export CSV.

A .csv file with the selected targeted users downloads to your local system. The columns included in the .csv are defined in the user details pop-up view layout. To view or modify the user details pop-up view layout click Seneral Settings > Layouts > User Details - Popup View.

# **BlackBerry AtHoc Customer Support Portal**

BlackBerry AtHoc customers can obtain more information about BlackBerry AtHoc products or get answers to questions about their BlackBerry AtHoc systems through the Customer Support Portal:

https://www.blackberry.com/us/en/support/enterpriseapps/athoc

The BlackBerry AtHoc Customer Support Portal also provides support via computer-based training, operator checklists, best practice resources, reference manuals, and user guides.

## **Documentation feedback**

The BlackBerry AtHoc documentation team strives to provide accurate, useful, and up-to-date technical documentation. If you have any feedback or comments about BlackBerry AtHoc documentation, email athocdocfeedback@blackberry.com. Please include the name and version number of the document in your email.

To view additional BlackBerry AtHoc documentation, visit https://docs.blackberry.com/en/id-comm-collab/blackberry-athoc. To view the BlackBerry AtHoc Quick Action Guides, see https://docs.blackberry.com/en/id-comm-collab/blackberry-athoc/Quick-action-guides/latest.

For more information about BlackBerry AtHoc products or if you need answers to questions about your BlackBerry AtHoc system, visit the Customer Support Portal at https://www.blackberry.com/us/en/support/enterpriseapps/athoc.

# Legal notice

©2023 BlackBerry Limited. Trademarks, including but not limited to BLACKBERRY, BBM, BES, EMBLEM Design, ATHOC, CYLANCE and SECUSMART are the trademarks or registered trademarks of BlackBerry Limited, its subsidiaries and/or affiliates, used under license, and the exclusive rights to such trademarks are expressly reserved. All other trademarks are the property of their respective owners.

Patents, as applicable, identified at: www.blackberry.com/patents.

This documentation including all documentation incorporated by reference herein such as documentation provided or made available on the BlackBerry website provided or made accessible "AS IS" and "AS AVAILABLE" and without condition, endorsement, guarantee, representation, or warranty of any kind by BlackBerry Limited and its affiliated companies ("BlackBerry") and BlackBerry assumes no responsibility for any typographical, technical, or other inaccuracies, errors, or omissions in this documentation. In order to protect BlackBerry proprietary and confidential information and/or trade secrets, this documentation may describe some aspects of BlackBerry technology in generalized terms. BlackBerry reserves the right to periodically change information that is contained in this documentation; however, BlackBerry makes no commitment to provide any such changes, updates, enhancements, or other additions to this documentation to you in a timely manner or at all.

This documentation might contain references to third-party sources of information, hardware or software, products or services including components and content such as content protected by copyright and/or third-party websites (collectively the "Third Party Products and Services"). BlackBerry does not control, and is not responsible for, any Third Party Products and Services including, without limitation the content, accuracy, copyright compliance, compatibility, performance, trustworthiness, legality, decency, links, or any other aspect of Third Party Products and Services. The inclusion of a reference to Third Party Products and Services in this documentation does not imply endorsement by BlackBerry of the Third Party Products and Services or the third party in any way.

EXCEPT TO THE EXTENT SPECIFICALLY PROHIBITED BY APPLICABLE LAW IN YOUR JURISDICTION, ALL CONDITIONS, ENDORSEMENTS, GUARANTEES, REPRESENTATIONS, OR WARRANTIES OF ANY KIND, EXPRESS OR IMPLIED, INCLUDING WITHOUT LIMITATION, ANY CONDITIONS, ENDORSEMENTS, GUARANTEES, REPRESENTATIONS OR WARRANTIES OF DURABILITY, FITNESS FOR A PARTICULAR PURPOSE OR USE, MERCHANTABILITY, MERCHANTABLE QUALITY, NON-INFRINGEMENT, SATISFACTORY QUALITY, OR TITLE, OR ARISING FROM A STATUTE OR CUSTOM OR A COURSE OF DEALING OR USAGE OF TRADE, OR RELATED TO THE DOCUMENTATION OR ITS USE, OR PERFORMANCE OR NON-PERFORMANCE OF ANY SOFTWARE, HARDWARE, SERVICE, OR ANY THIRD PARTY PRODUCTS AND SERVICES REFERENCED HEREIN, ARE HEREBY EXCLUDED. YOU MAY ALSO HAVE OTHER RIGHTS THAT VARY BY STATE OR PROVINCE. SOME JURISDICTIONS MAY NOT ALLOW THE EXCLUSION OR LIMITATION OF IMPLIED WARRANTIES AND CONDITIONS. TO THE EXTENT PERMITTED BY LAW, ANY IMPLIED WARRANTIES OR CONDITIONS RELATING TO THE DOCUMENTATION TO THE EXTENT THEY CANNOT BE EXCLUDED AS SET OUT ABOVE, BUT CAN BE LIMITED, ARE HEREBY LIMITED TO NINETY (90) DAYS FROM THE DATE YOU FIRST ACQUIRED THE DOCUMENTATION OR THE ITEM THAT IS THE SUBJECT OF THE CLAIM.

TO THE MAXIMUM EXTENT PERMITTED BY APPLICABLE LAW IN YOUR JURISDICTION, IN NO EVENT SHALL BLACKBERRY BE LIABLE FOR ANY TYPE OF DAMAGES RELATED TO THIS DOCUMENTATION OR ITS USE, OR PERFORMANCE OR NON-PERFORMANCE OF ANY SOFTWARE, HARDWARE, SERVICE, OR ANY THIRD PARTY PRODUCTS AND SERVICES REFERENCED HEREIN INCLUDING WITHOUT LIMITATION ANY OF THE FOLLOWING DAMAGES: DIRECT, CONSEQUENTIAL, EXEMPLARY, INCIDENTAL, INDIRECT, SPECIAL, PUNITIVE, OR AGGRAVATED DAMAGES, DAMAGES FOR LOSS OF PROFITS OR REVENUES, FAILURE TO REALIZE ANY EXPECTED SAVINGS, BUSINESS INTERRUPTION, LOSS OF BUSINESS INFORMATION, LOSS OF BUSINESS OPPORTUNITY, OR CORRUPTION OR LOSS OF DATA, FAILURES TO TRANSMIT OR RECEIVE ANY DATA, PROBLEMS ASSOCIATED WITH ANY APPLICATIONS USED IN CONJUNCTION WITH BLACKBERRY PRODUCTS OR SERVICES, DOWNTIME COSTS, LOSS OF THE USE OF BLACKBERRY PRODUCTS OR SERVICES OR ANY PORTION THEREOF OR OF ANY AIRTIME SERVICES, COST OF SUBSTITUTE GOODS, COSTS OF COVER, FACILITIES OR SERVICES, COST OF CAPITAL, OR OTHER SIMILAR PECUNIARY LOSSES, WHETHER OR NOT SUCH DAMAGES

WERE FORESEEN OR UNFORESEEN, AND EVEN IF BLACKBERRY HAS BEEN ADVISED OF THE POSSIBILITY OF SUCH DAMAGES.

TO THE MAXIMUM EXTENT PERMITTED BY APPLICABLE LAW IN YOUR JURISDICTION, BLACKBERRY SHALL HAVE NO OTHER OBLIGATION, DUTY, OR LIABILITY WHATSOEVER IN CONTRACT, TORT, OR OTHERWISE TO YOU INCLUDING ANY LIABILITY FOR NEGLIGENCE OR STRICT LIABILITY.

THE LIMITATIONS, EXCLUSIONS, AND DISCLAIMERS HEREIN SHALL APPLY: (A) IRRESPECTIVE OF THE NATURE OF THE CAUSE OF ACTION, DEMAND, OR ACTION BY YOU INCLUDING BUT NOT LIMITED TO BREACH OF CONTRACT, NEGLIGENCE, TORT, STRICT LIABILITY OR ANY OTHER LEGAL THEORY AND SHALL SURVIVE A FUNDAMENTAL BREACH OR BREACHES OR THE FAILURE OF THE ESSENTIAL PURPOSE OF THIS AGREEMENT OR OF ANY REMEDY CONTAINED HEREIN; AND (B) TO BLACKBERRY AND ITS AFFILIATED COMPANIES, THEIR SUCCESSORS, ASSIGNS, AGENTS, SUPPLIERS (INCLUDING AIRTIME SERVICE PROVIDERS), AUTHORIZED BLACKBERRY DISTRIBUTORS (ALSO INCLUDING AIRTIME SERVICE PROVIDERS) AND THEIR RESPECTIVE DIRECTORS, EMPLOYEES, AND INDEPENDENT CONTRACTORS.

IN ADDITION TO THE LIMITATIONS AND EXCLUSIONS SET OUT ABOVE, IN NO EVENT SHALL ANY DIRECTOR, EMPLOYEE, AGENT, DISTRIBUTOR, SUPPLIER, INDEPENDENT CONTRACTOR OF BLACKBERRY OR ANY AFFILIATES OF BLACKBERRY HAVE ANY LIABILITY ARISING FROM OR RELATED TO THE DOCUMENTATION.

Prior to subscribing for, installing, or using any Third Party Products and Services, it is your responsibility to ensure that your airtime service provider has agreed to support all of their features. Some airtime service providers might not offer Internet browsing functionality with a subscription to the BlackBerry® Internet Service. Check with your service provider for availability, roaming arrangements, service plans and features. Installation or use of Third Party Products and Services with BlackBerry's products and services may require one or more patent, trademark, copyright, or other licenses in order to avoid infringement or violation of third party rights. You are solely responsible for determining whether to use Third Party Products and Services and if any third party licenses are required to do so. If required you are responsible for acquiring them. You should not install or use Third Party Products and Services until all necessary licenses have been acquired. Any Third Party Products and Services that are provided with BlackBerry's products and services are provided as a convenience to you and are provided "AS IS" with no express or implied conditions, endorsements, guarantees, representations, or warranties of any kind by BlackBerry and BlackBerry assumes no liability whatsoever, in relation thereto. Your use of Third Party Products and Services shall be governed by and subject to you agreeing to the terms of separate licenses and other agreements applicable thereto with third parties, except to the extent expressly covered by a license or other agreement with BlackBerry.

The terms of use of any BlackBerry product or service are set out in a separate license or other agreement with BlackBerry applicable thereto. NOTHING IN THIS DOCUMENTATION IS INTENDED TO SUPERSEDE ANY EXPRESS WRITTEN AGREEMENTS OR WARRANTIES PROVIDED BY BLACKBERRY FOR PORTIONS OF ANY BLACKBERRY PRODUCT OR SERVICE OTHER THAN THIS DOCUMENTATION.

BlackBerry Enterprise Software incorporates certain third-party software. The license and copyright information associated with this software is available at http://worldwide.blackberry.com/legal/thirdpartysoftware.jsp.

BlackBerry Limited 2200 University Avenue East Waterloo, Ontario Canada N2K 0A7

BlackBerry UK Limited Ground Floor, The Pearce Building, West Street, Maidenhead, Berkshire SL6 1RL United Kingdom

Published in Canada